# **Plagiarism Check with Turnitin Supervisors' Manual 1999 Supervisors' Manual 3 and 2 and 3 and 3 and 3 and 3 and 3 and 3 and 3 and 3 and 3 and 3 and 3 and 3 and 3 and 3 and 3 and 3 and 3 and 3 and 3 and 3 and 3 and 3**

The following description focuses on the originality check of the degree thesis. The same procedure is applied for double-checking other texts such as semester papers, manuscripts etc.

#### **General Information on the thesis check**

Your graduand needs to autonomously check her/his thesis with the online software *Turnitin*, generate a PDF of the result report and upload that report along with the original file of the final thesis to the cockpit. In doing so, she/he declares that both files – the one handed in as final thesis and the one on which the plagiarism check was run – are identical.

This implies that there is no need for you to redo the plagiarism check as you can simply check the PDF result report.

### **Interpretation of the similarity index**

The similarity index should be considered as an additional instrument for the evaluation of a thesis and cannot substitute the individual evaluation by the supervisor. In particular, the analysis of the similarity index needs to consider the highlighted sources and matches, citations that potentially have not been recognized as such, and the field of research where standardized terminology may be recurring.

Therefore, it is not possible to define a priori a threshold value for the similarity index above which a thesis needs to be rejected.

The following explanations are excerpts taken from [this](https://guides.turnitin.com/01_Manuals_and_Guides/Instructor_Guides/Feedback_Studio/19_The_Similarity_Report/Interpreting_the_Similarity_Report) (\*) und this (\*\*) Turnitin webpage and may help you to size the results of the Turnitin Similarity Report:

*The Similarity Report is the result of comparison between the text of the submission against the search targets selected for the assignment; this may include billions of pages of active and archived internet information, a repository of works previously submitted to Turnitin, and a repository of tens of thousands of periodicals, journals, and publications[.\\*](https://guides.turnitin.com/01_Manuals_and_Guides/Instructor_Guides/Feedback_Studio/19_The_Similarity_Report/Viewing_the_Similarity_Report)*

*Turnitin does not check for plagiarism in a piece of work. Instead, we will check a student's work against our database, and if there are instances where a student's writing is similar to, or matches against, one of our sources, we will flag this for you to review[.\\*\\*](https://guides.turnitin.com/01_Manuals_and_Guides/Instructor_Guides/Feedback_Studio/19_The_Similarity_Report/Interpreting_the_Similarity_Report)*

It is perfectly natural for an assignment to match against some of our database. If your student has used quotes and *has referenced correctly, there will be instances where we will find a match. The similarity score simply makes you aware of any problem areas in a student's paper; you can then use this as a tool as part of a larger process, in order to determine if the match is or is not acceptable[.\\*\\*](https://guides.turnitin.com/01_Manuals_and_Guides/Instructor_Guides/Feedback_Studio/19_The_Similarity_Report/Interpreting_the_Similarity_Report)*

*Similarity Reports provide a summary of matching or highly similar text found in a submitted paper. […] The color of the report icon indicates the similarity score of the paper, based on the amount of matching or similar text that was uncovered. The percentage range is 0% to 100%. The possible similarity indices are* [original text non coloured]: *[\\*\\*](https://guides.turnitin.com/01_Manuals_and_Guides/Instructor_Guides/Feedback_Studio/19_The_Similarity_Report/Interpreting_the_Similarity_Report)*

- *Blue: No matching text*
- *Green: One word to 24% matching text*
- *Yellow: 25-49% matching text*
- *Orange: 50-74% matching text*
- *Red: 75-100% matching text*

# **Double check the report** (optional)

However, you may redo the upload again in case you want to use the web-viewer and/or you have doubts about the document supplied by the student.

In case you want to repeat the upload, please use your personal Turnitin account supplied to you by the library. Below you find a short outline of the procedure, followed by a detailed description of each step.

## **Outline of workflow**

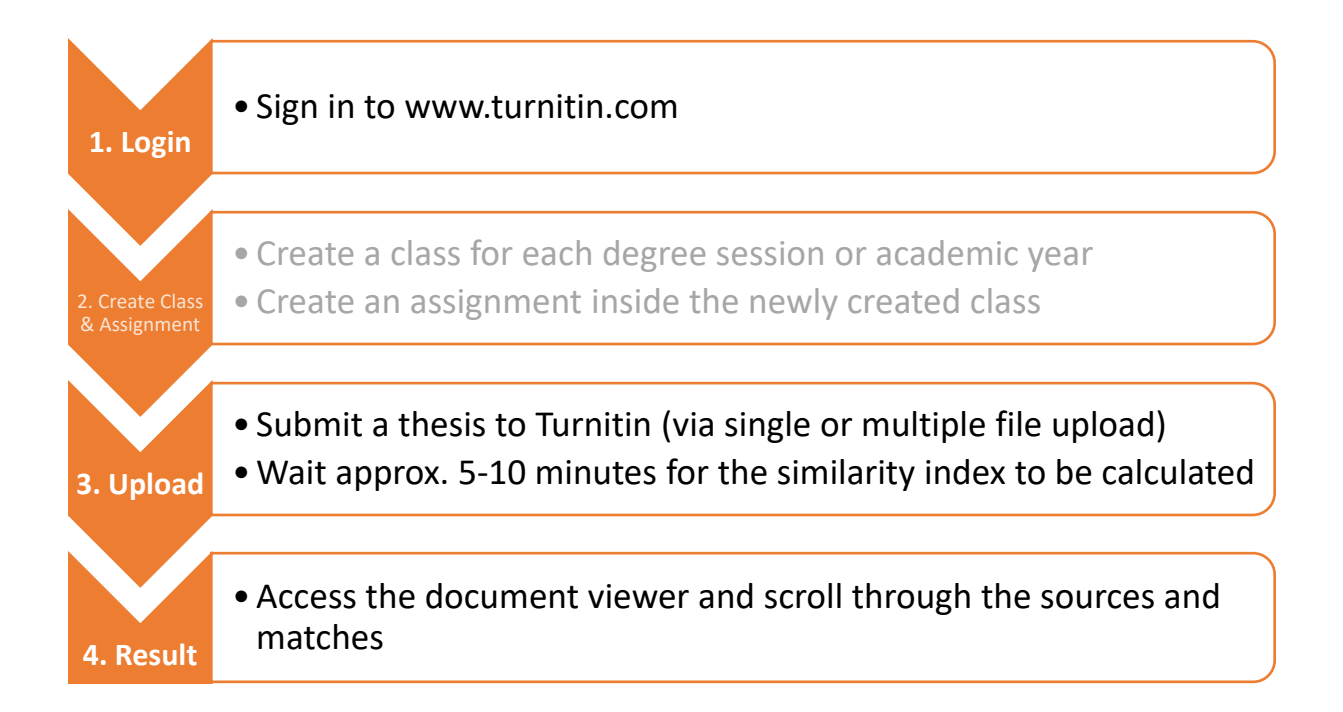

## Please note!

(1) You need to have an active class and assignment in order to upload a document. Step no. 2 (*Create Class & Assignment*) is done only once for each degree session or academic year. It is not necessary to create a new assignment for each student/thesis to be checked.

(2) When you redo the upload with your account, you will obtain a very high similarity index (<sup>~</sup> 90-100%), since the document that was uploaded by the student is already part of the pool of papers Turnitin uses to double check future uploads. Therefore, you need to exclude this source/match in order to obtain the correct similarity index.

## **Detailed description:**

#### **Step 1: Login**

Go to [www.turnitin.com](http://www.turnitin.com/) and access your account. If you have not set up your account yet, please follow the instructions in the e-mail that you received from Turnitin when the Library created your account.

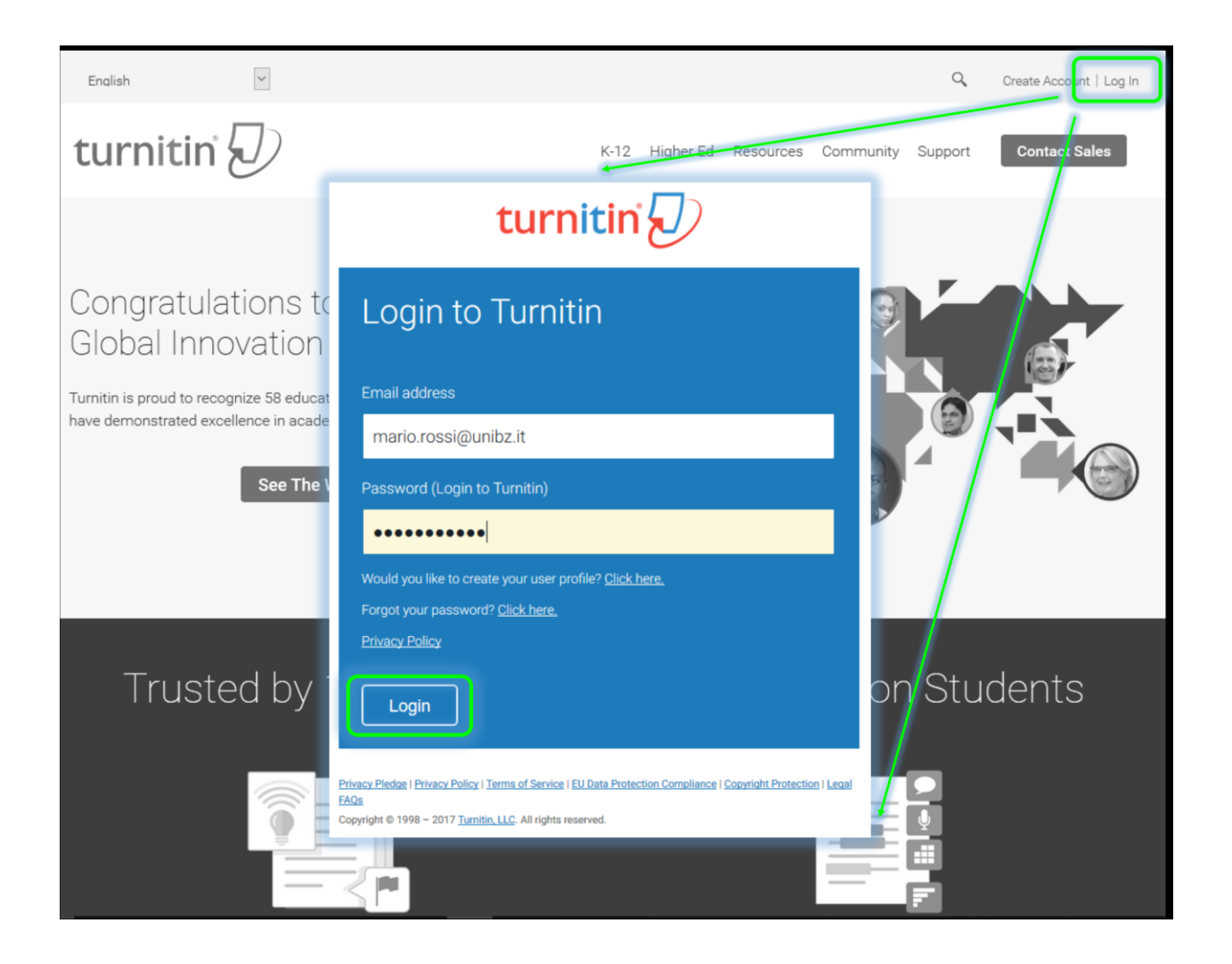

#### **Step 2: Create a virtual class**

Click *+ Add Class*

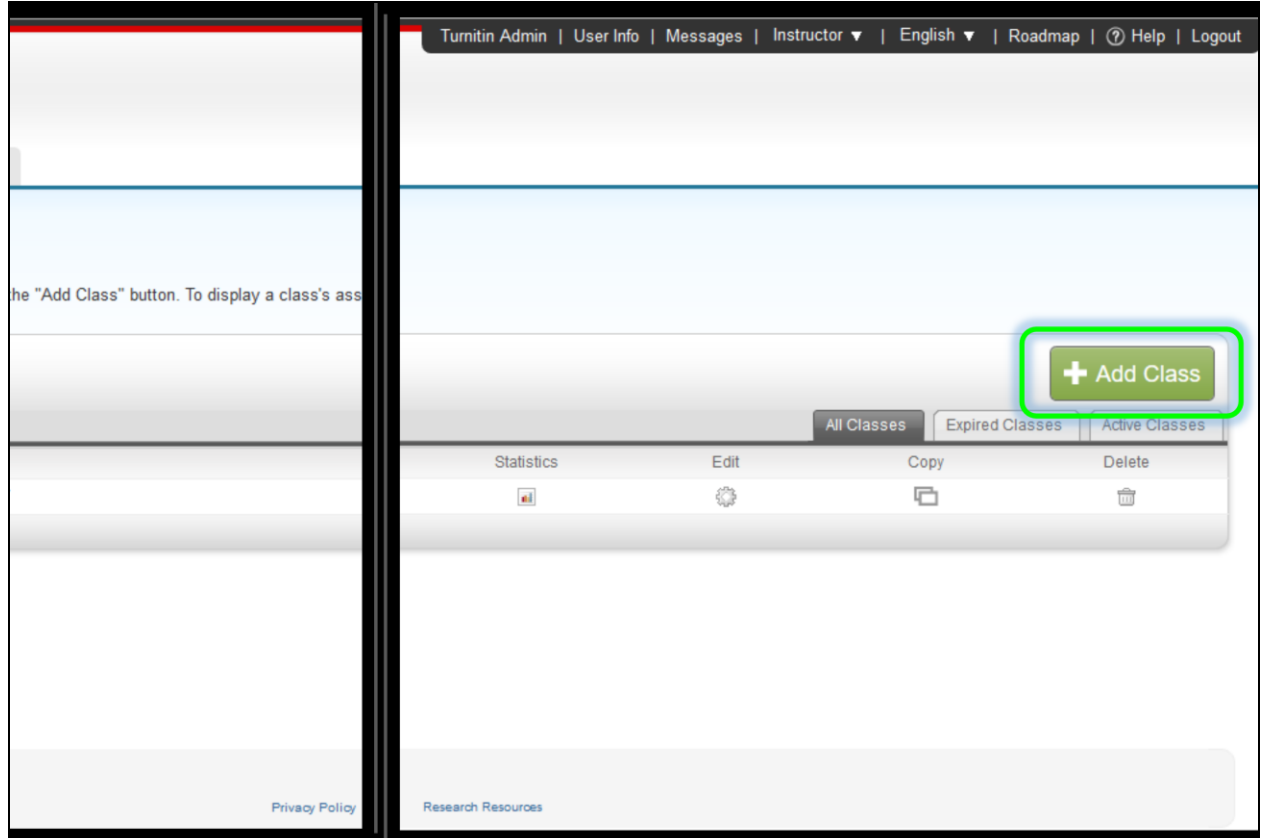

# Please note!

If you plan to regularly double-check the theses of your graduands, we recommend creating a class for each (academic) year, or even for each examination session, in particular if you have a large number of students. If you have only a small number of students every now and then and/or if you are not planning to regularly double-check all the theses but mainly rely on the report upload by your student(s), you may even create a class with a *Class end date* some day in the future (see *Class settings* below).

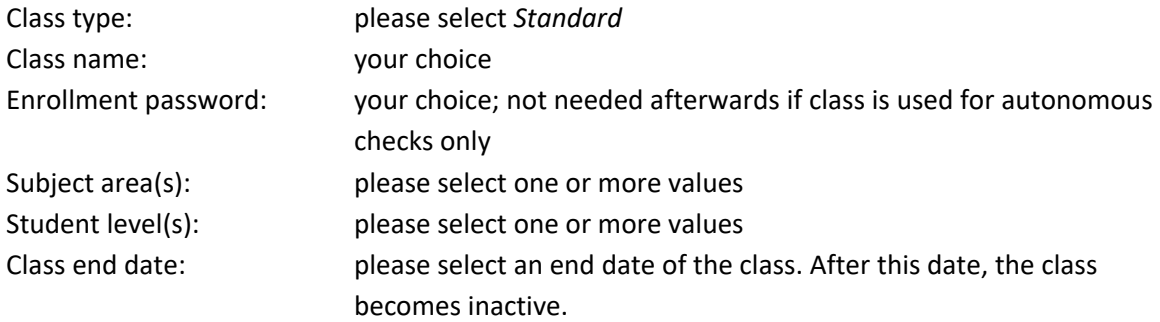

Please insert the corresponding information and click *Submit*.

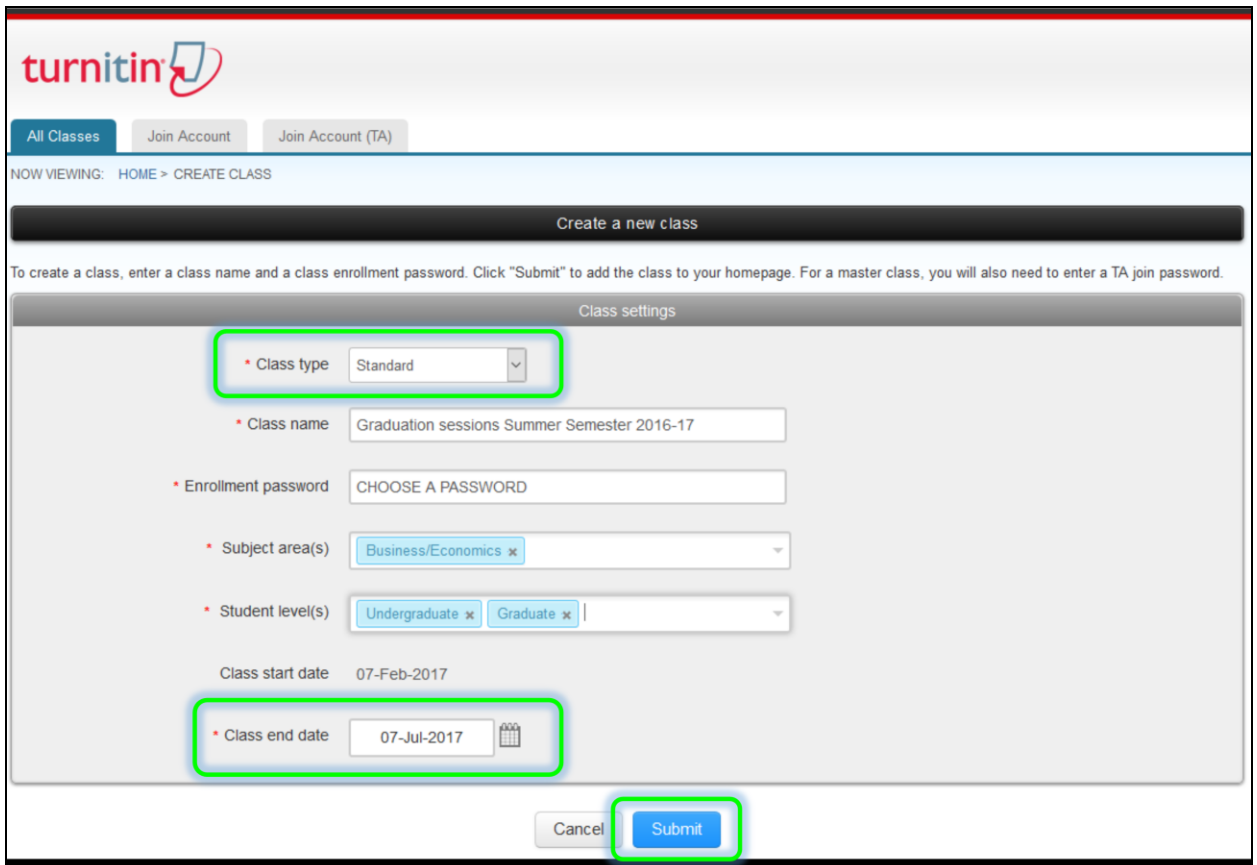

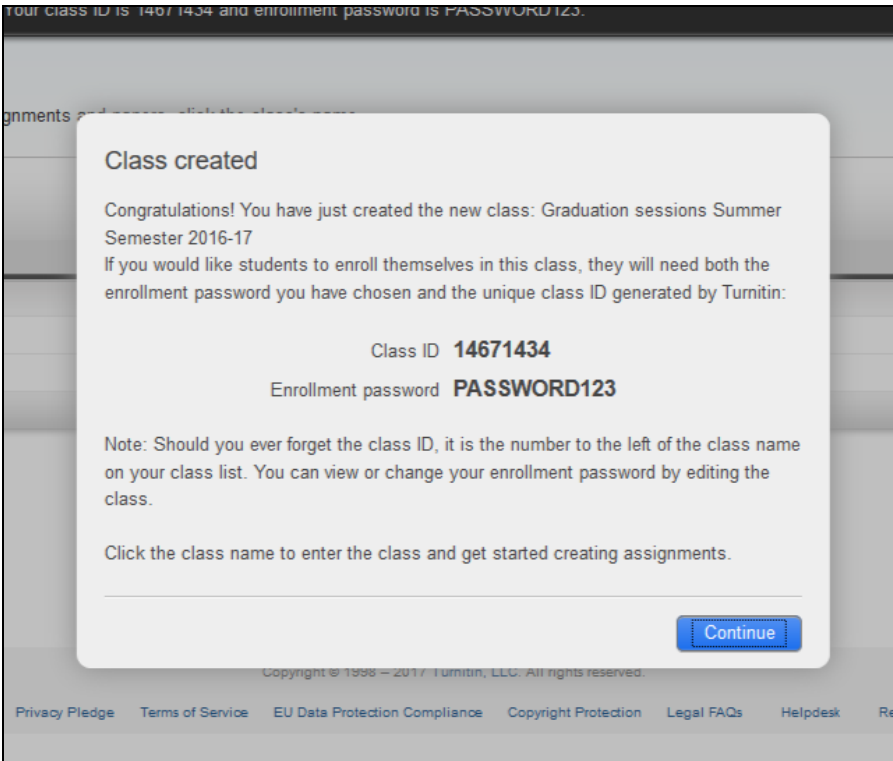

# **Step 3: Add an assignment**

In order to check a thesis, you need to create a so-called Assignment. For the purpose of checking one or more theses in one class (e.g. during one examination session), one assignment is sufficient. **It is not necessary to create a new assignment for each student/thesis to be checked.** Once you create a new class, though, a new assignment must be created.

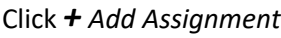

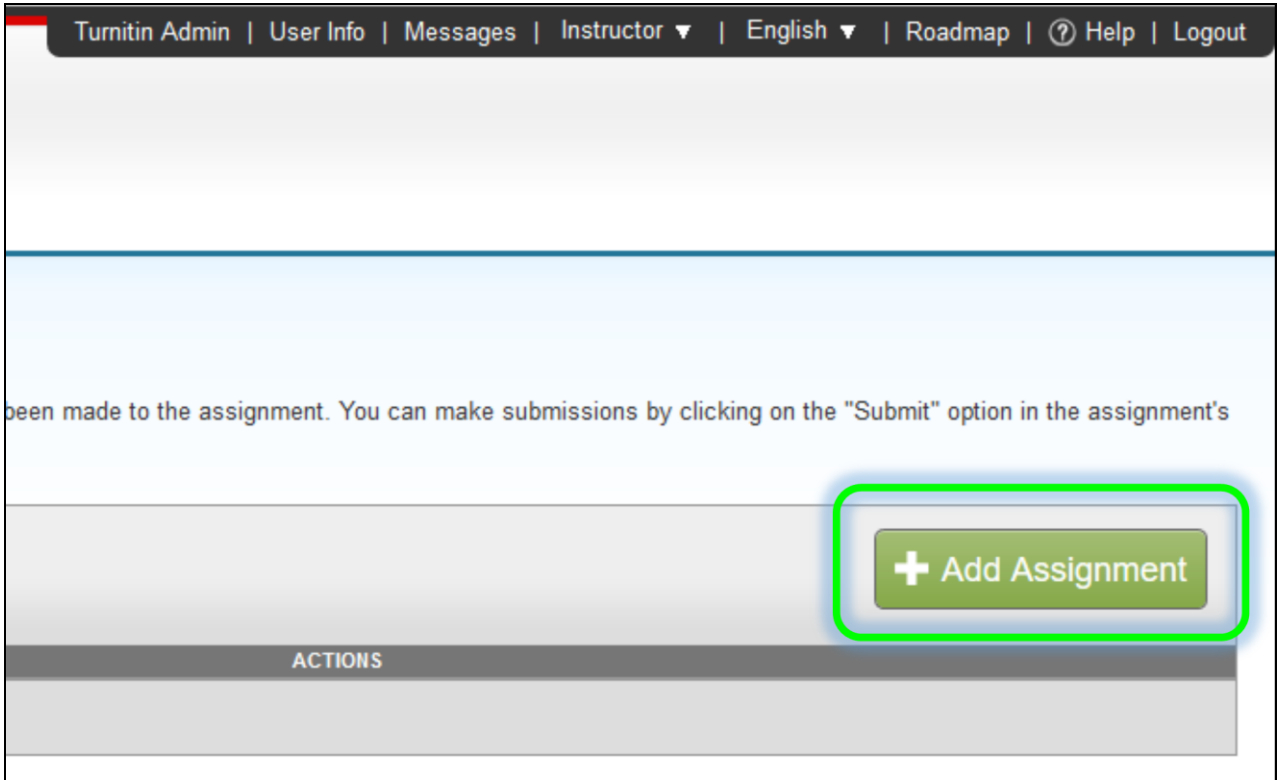

Please insert the mandatory settings, and have a look at the optional ones.

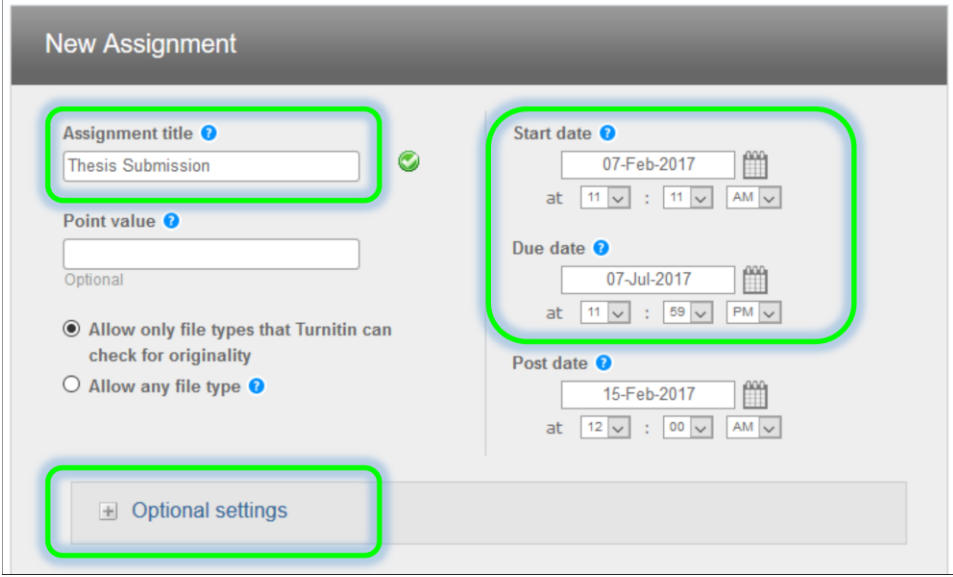

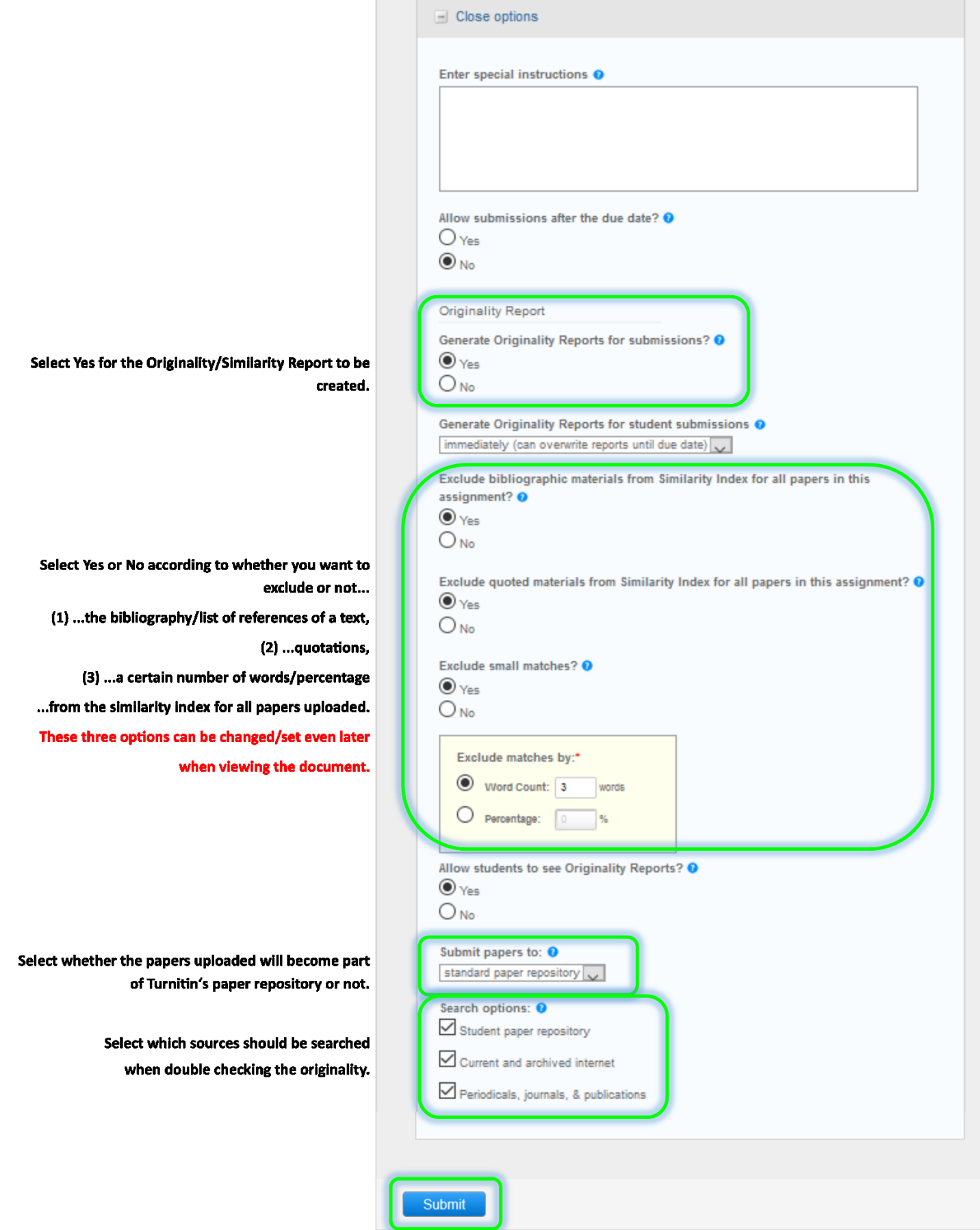

**Contract Contract** 

# **Step 5: Upload/check a thesis**

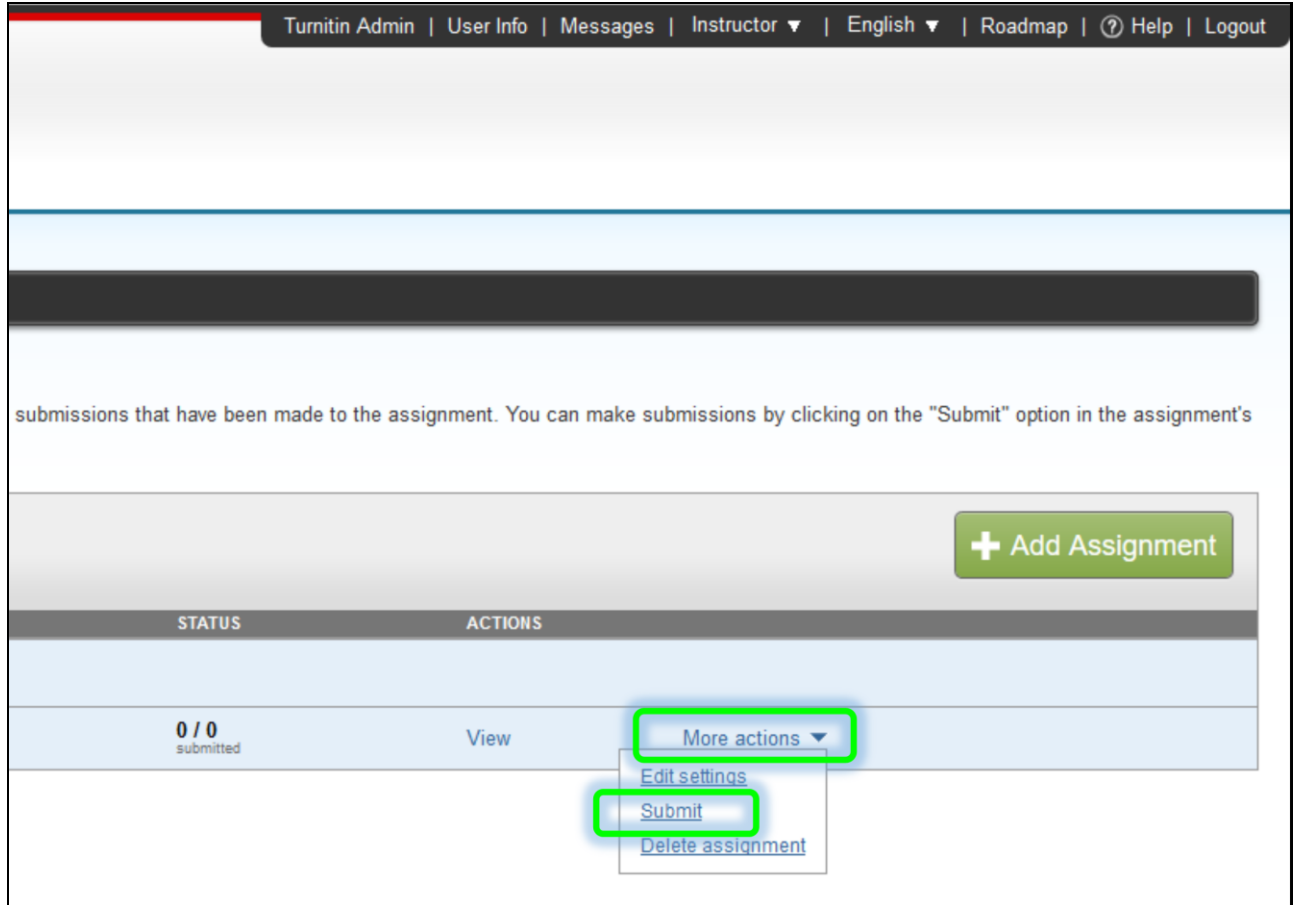

Choose whether you want to do an ordinary single file upload …

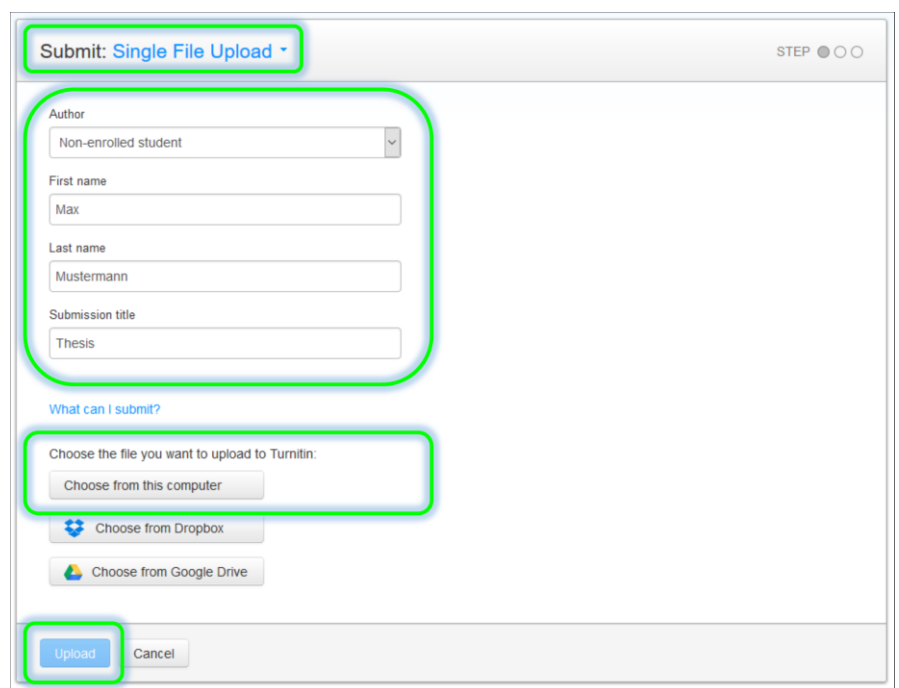

 $\overline{a}$ 

…or a multiple file upload:

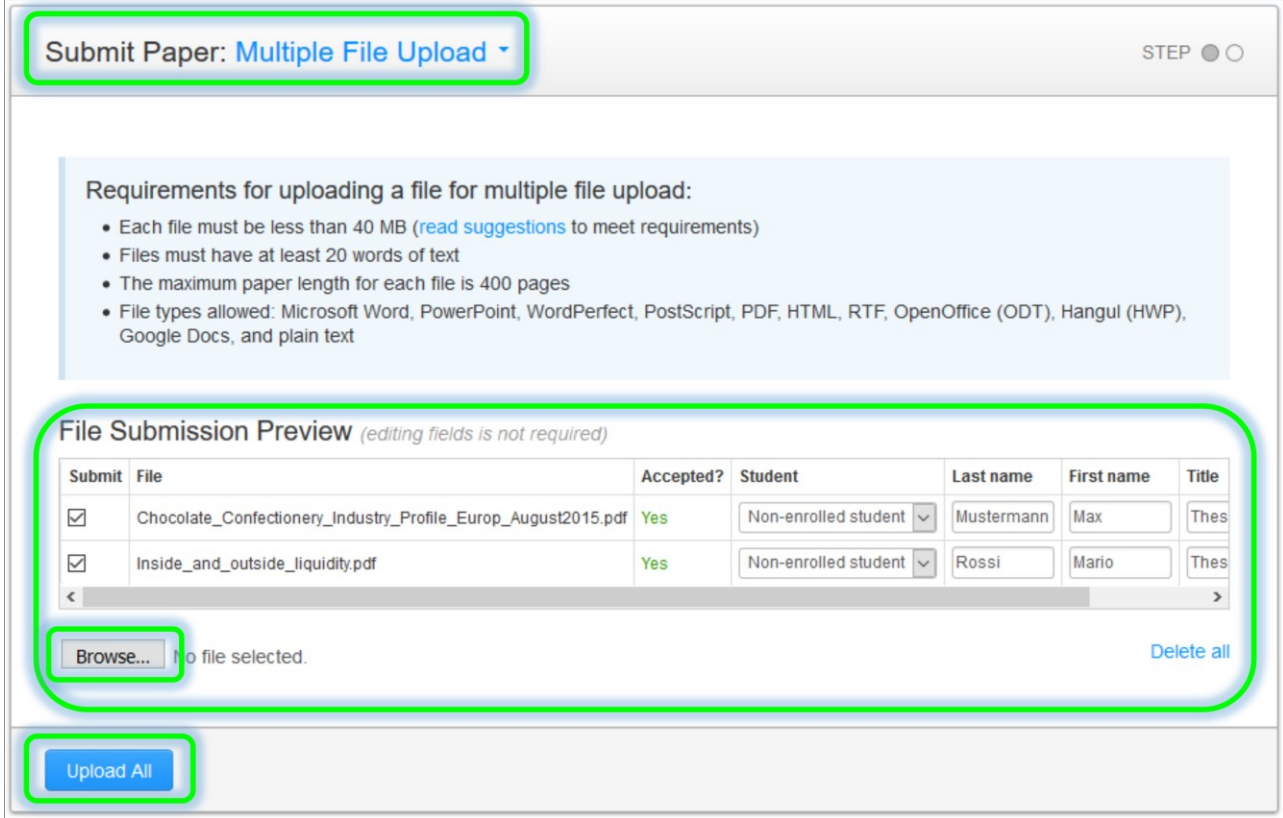

**File types allowed:** Microsoft Word, Excel, PowerPoint, WordPerfect, PostScript, PDF, HTML, RTF, OpenOffice (ODT), Hangul (HWP), Google Docs, and plain text

Click *Upload*, then *Confirm* (no screenshot) and then *Go to assignment inbox*:

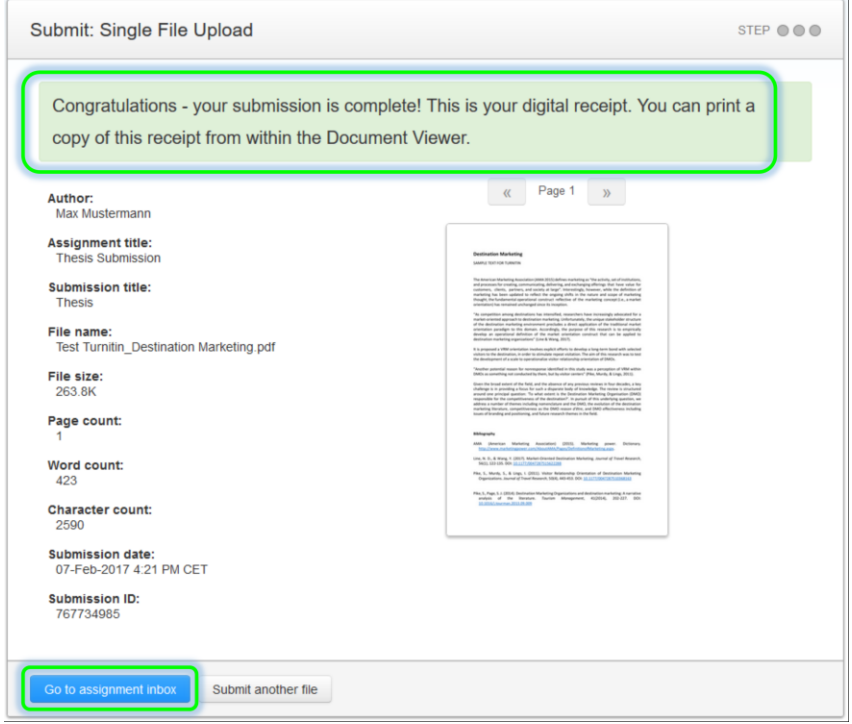

# **Step 6: Wait for the similarity index to appear (5–10 Minutes depending on the length of the document)**

From time to time refresh the page (by pressing F5) until a percentage value appears. Click on it in order to access the document viewer.

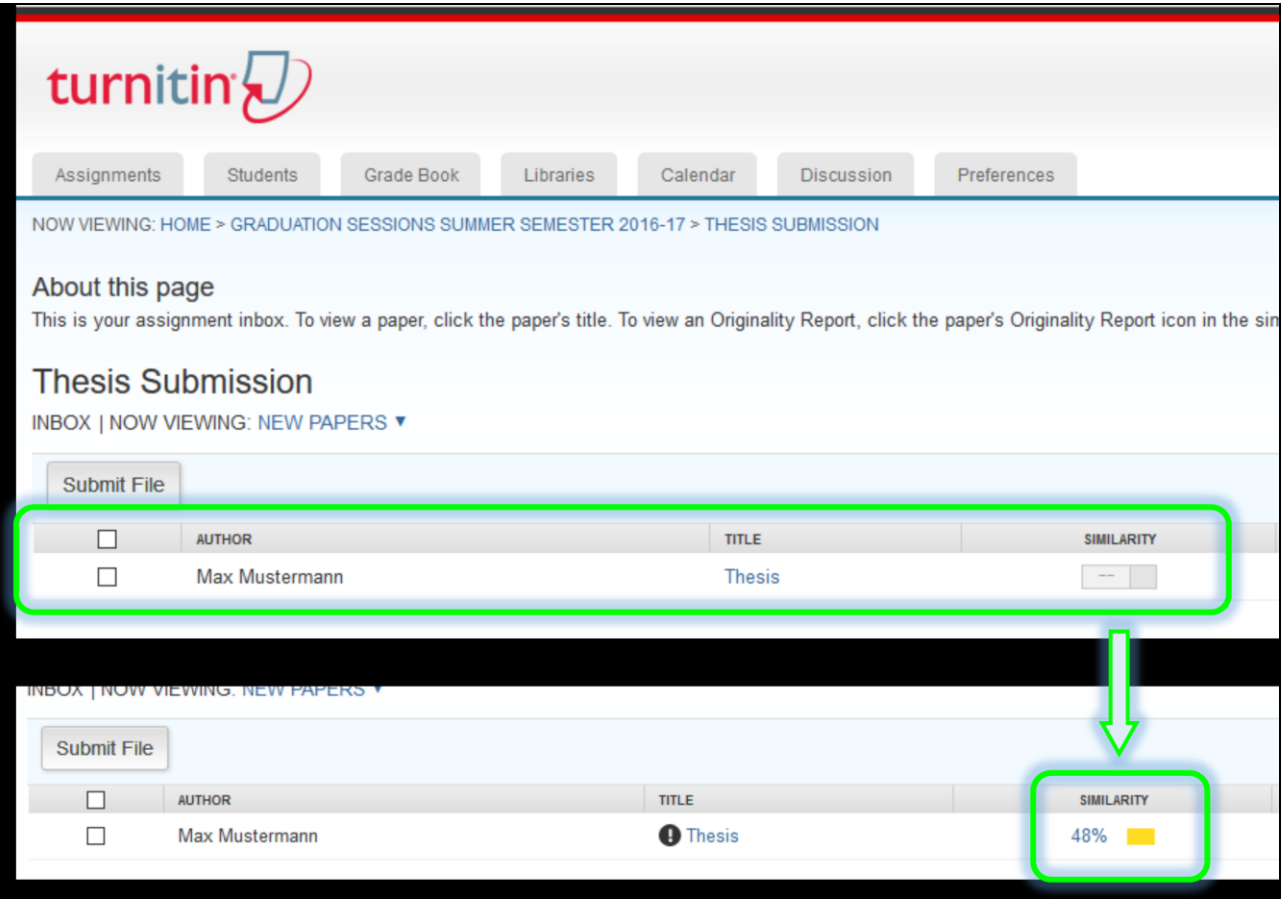

#### **Step 7: The document viewer**

After clicking on the similarity index, the document viewer pops up in a separate window:

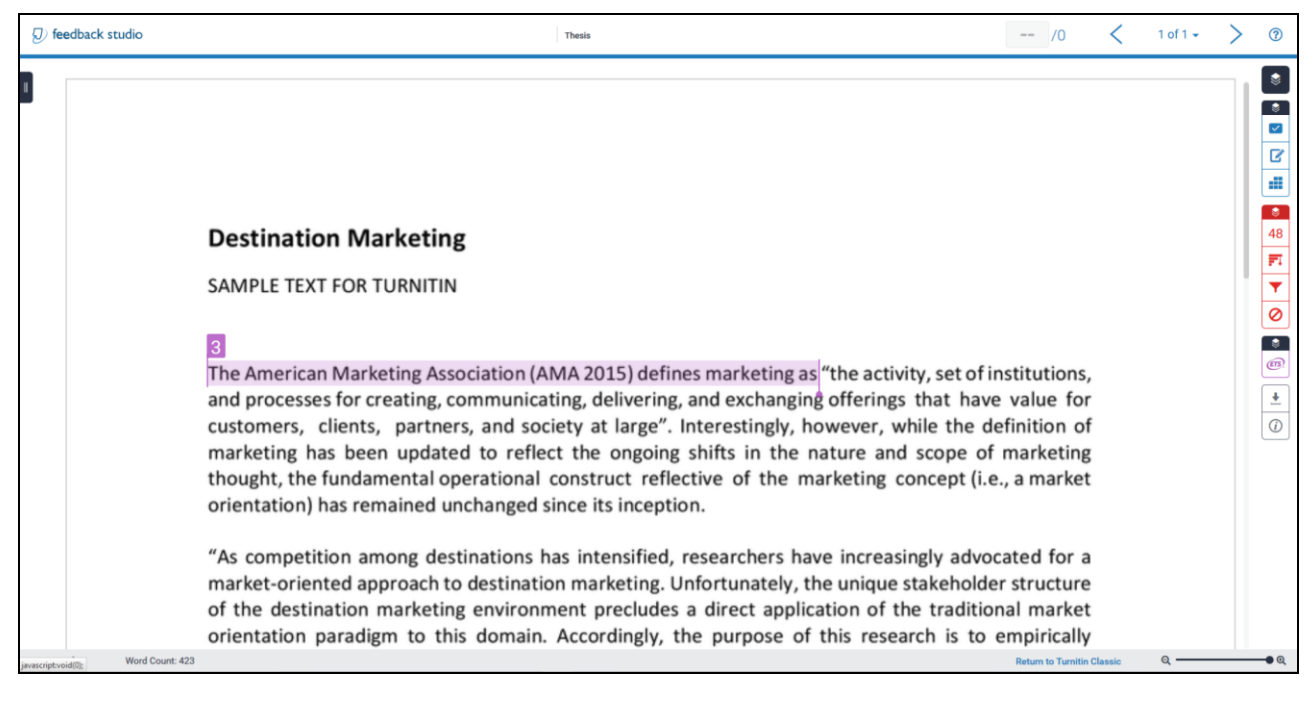

On the right hand side, you see several blue and red coloured icons. By clicking on the red ones – here number 48 – the Match Overview is shown:

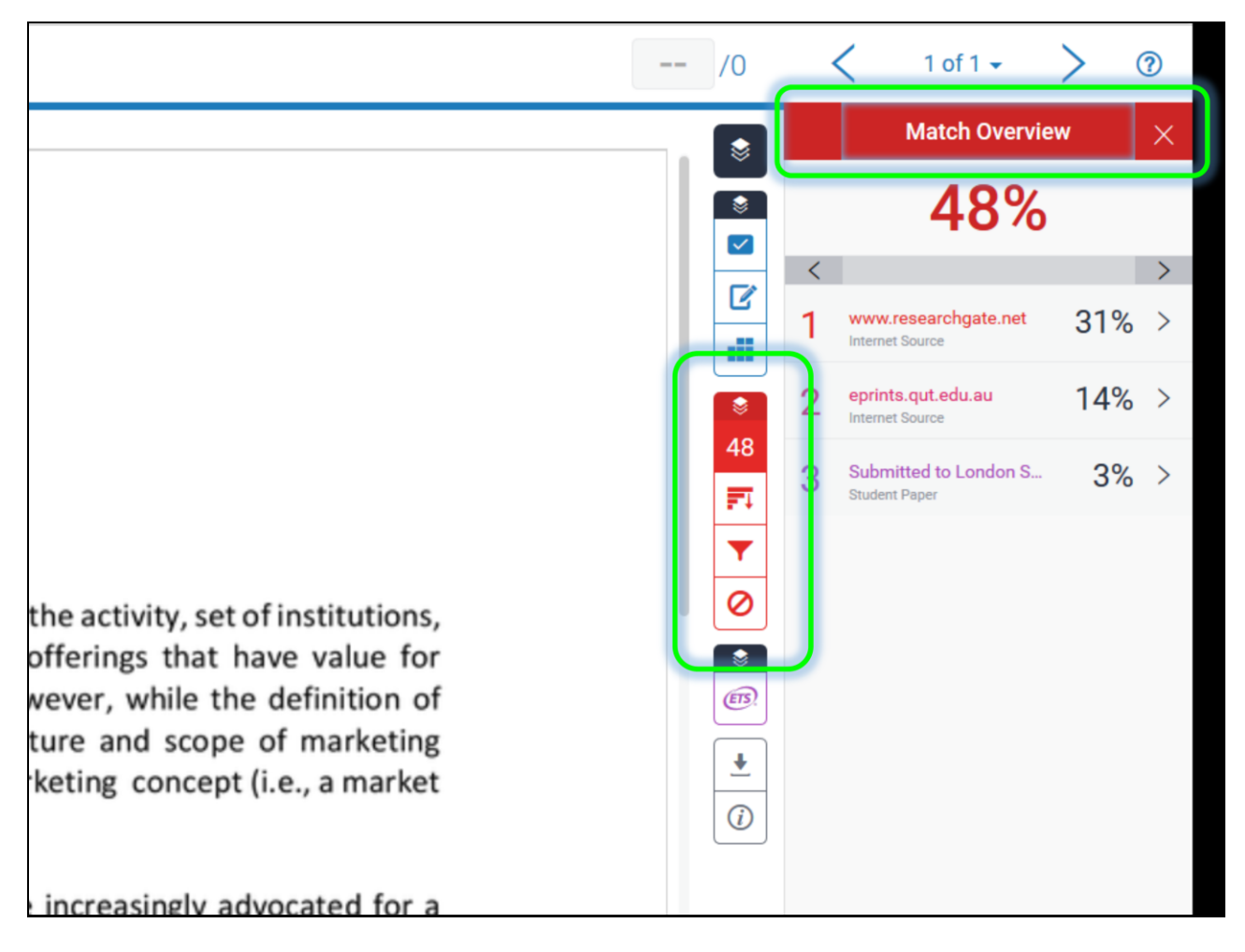

By clicking on the small arrow > next to the single percentages, you enter the Match breakdown, which means all matches that correspond to the source that you selected in the Match Overview.

In the Match Breakdown, by clicking on >, you can move from one match to the next (see Match 1 of #).

The Exclude Sources button at the bottom on the right allows you to exclude single sources.

![](_page_11_Picture_83.jpeg)

The funnel shaped icon allows you to change the settings, i.e. to exclude/include bibliography, citations, etc. .

![](_page_11_Picture_5.jpeg)